# Paramétrer son navigateur - Favoris et Marque-pages

 $\Theta$  Durée 5 minute(s)  $\begin{vmatrix} 1 & \cdots & 1 \\ \cdots & \cdots & 1 \end{vmatrix}$  Public Professionnels, Grand public, Médiateurs, Autres  $\bigcirc$  Licence CC-BY-NC-SA  $\bigcup$   $\bigcirc$  Type de Mediation **Pu** Difficulté Très facile contenu Sommaire [Introduction](#page-0-0) Étape 1 - Firefox : Ajouter et gérer des [marque-pages](#page-1-0) dans votre barre personnelle Étape 2 - Google [Chrome](#page-2-0) : Ajouter et gérer des favoris dans votre barre de favoris **Commentaires** 

## <span id="page-0-0"></span>Introduction

Sur le web chaque page possède une adresse (URL) qui lui est propre. Il suffit donc de connaître l'adresse d'une page pour la retrouver directement et ce sans à avoir à passer par un moteur de recherche ou par la racine (l'accueil) du site web qui comprend la page. Mais attention s'il y a la moindre faute dans l'adresse, impossible de retrouver la page. Heureusement les navigateurs intègrent une fonctionnalité très simple qui permet d'enregistrer l'adresse d'une page sous la forme d'un lien. C'est ce qu'on appelle un favoris ou un marque-page. Cette technique permet à l'internaute de "mettre de côté" des pages web qu'il souhaite consulter à l'avenir. Utiliser les favoris et marque-pages est aussi une pratique écologique. En effet, moins l'internaute a besoin de cliquer sur le web moins il y a de machines qui travaillent pour lui apporter ce qu'il recherche, donc moins d'électricité est consommée.

Au cours de ce tutoriel nous allons voir quelques techniques pour marquer vos pages préférées dans les navigateurs Mozilla Firefox et Google Chrome pour PC.

Découvrez l'utilisation des favoris et marque-pages dans les navigateurs Mozilla Firefox et Google Chrome.

### <span id="page-1-0"></span>Étape 1 - Firefox : Ajouter et gérer des marque-pages dans votre barre personnelle

Il existe plusieurs manières de marquer une page et plusieurs dossiers où les enregistrer. Nous allons vous présenter ci-dessous une manière de procéder.

Afin d'accéder le plus rapidement possible à vos marque-pages nous allons commencer par afficher votre barre personnelle :

1 - Faites un clic droit puis cochez "Barre personnelle"

Votre barre personnelle s'ajoute à l'interface du navigateur afin de vous présenter vos marque-pages. Au cours de votre navigation si vous souhaitez marquer la page affichée :

2 - Cliquez sur l'étoile, une fenêtre apparaît. Vous pouvez renommer le marque-page et choisir le dossier où l'enregistrer. Choisissez le dossier "Barre personnelle" puis validez avec "Terminer".

Votre marque-page apparaît maintenant dans votre barre personnelle. Vous pouvez réorganiser les marque-pages en les glissant les uns à côté des autres.

3 - Une autre technique consiste à glisser directement l'onglet de la page dans la barre personnelle afin de la marquer. Organiser simplement vos marque-pages :

4 - Faites un clic droit sur un marque-page.

Vous avez maintenant la possibilité de supprimer un marque-page. Vous pouvez également créer un séparateur (à glisser entre les marquepages) ou un dossier dans lequel vous pourrez glisser vos pages préférées.

En cliquant sur "Propriétés" vous aurez la possibilité de renommer le marque-page et de retrouver l'adresse URL de la page.

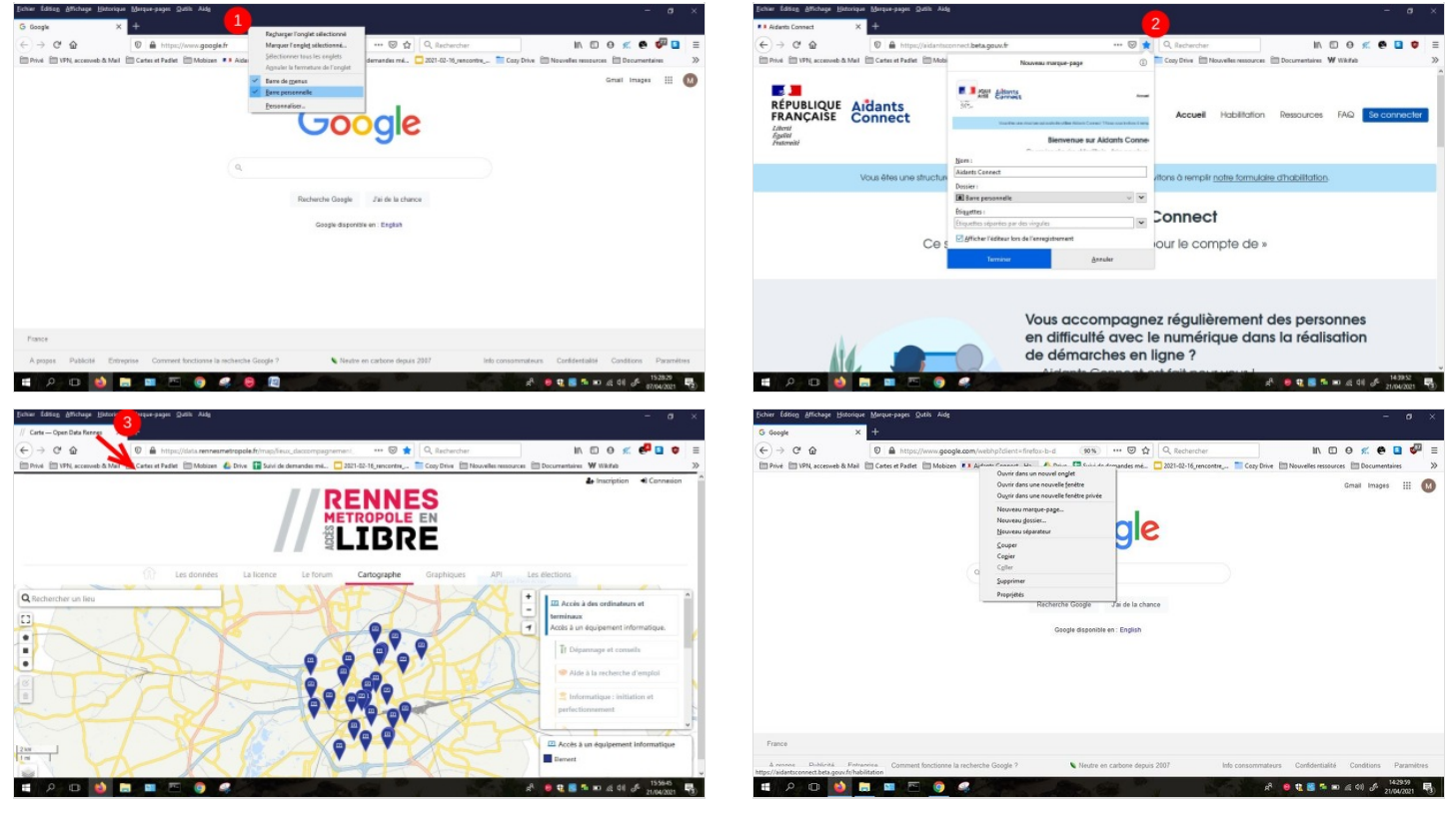

### <span id="page-2-0"></span>Étape 2 - Google Chrome : Ajouter et gérer des favoris dans votre barre de favoris

Il existe plusieurs manières de mettre en favoris une page et plusieurs dossiers où les enregistrer. Nous allons vous présenter ci-dessous une manière de procéder.

Afin d'accéder le plus rapidement possible à vos favoris nous allons commencer par afficher votre barre de favoris :

1 - Cliquez sur le menu>Favoris puis cochez "Barre de favoris"

Votre barre de favoris s'ajoute à l'interface du navigateur.

Au cours de votre navigation si vous souhaitez mettre en favoris la page affichée :

2 - Cliquez sur l'étoile, une fenêtre apparaît. Vous pouvez renommer le favoris et choisir le dossier où l'enregistrer. Choisissez le dossier "Barre de favoris" puis validez avec "OK".

Votre page favorite apparaît maintenant dans votre barre de favoris.

Par défaut la dernière page mise en favoris apparaîtra en dernière de la liste, aussi si vous avez déjà votre barre pleine il faudra aller la chercher dans les "Favoris masqués".

3 - Cliquez sur le bouton "Favoris masqués" pour voir votre dernier favoris ajouté.

Vous pouvez réorganiser vos favoris en les glissant les uns à côté des autres.

Organiser simplement vos favoris :

4 - Faites un clic droit sur un favoris.

Vous avez maintenant la possibilité de supprimer un favoris. Vous pouvez également créer un dossier dans lequel vous pourrez glisser vos pages préférées.

5 - En cliquant sur "Modifier" vous aurez la possibilité de renommer le favoris et de retrouver l'adresse URL de la page.

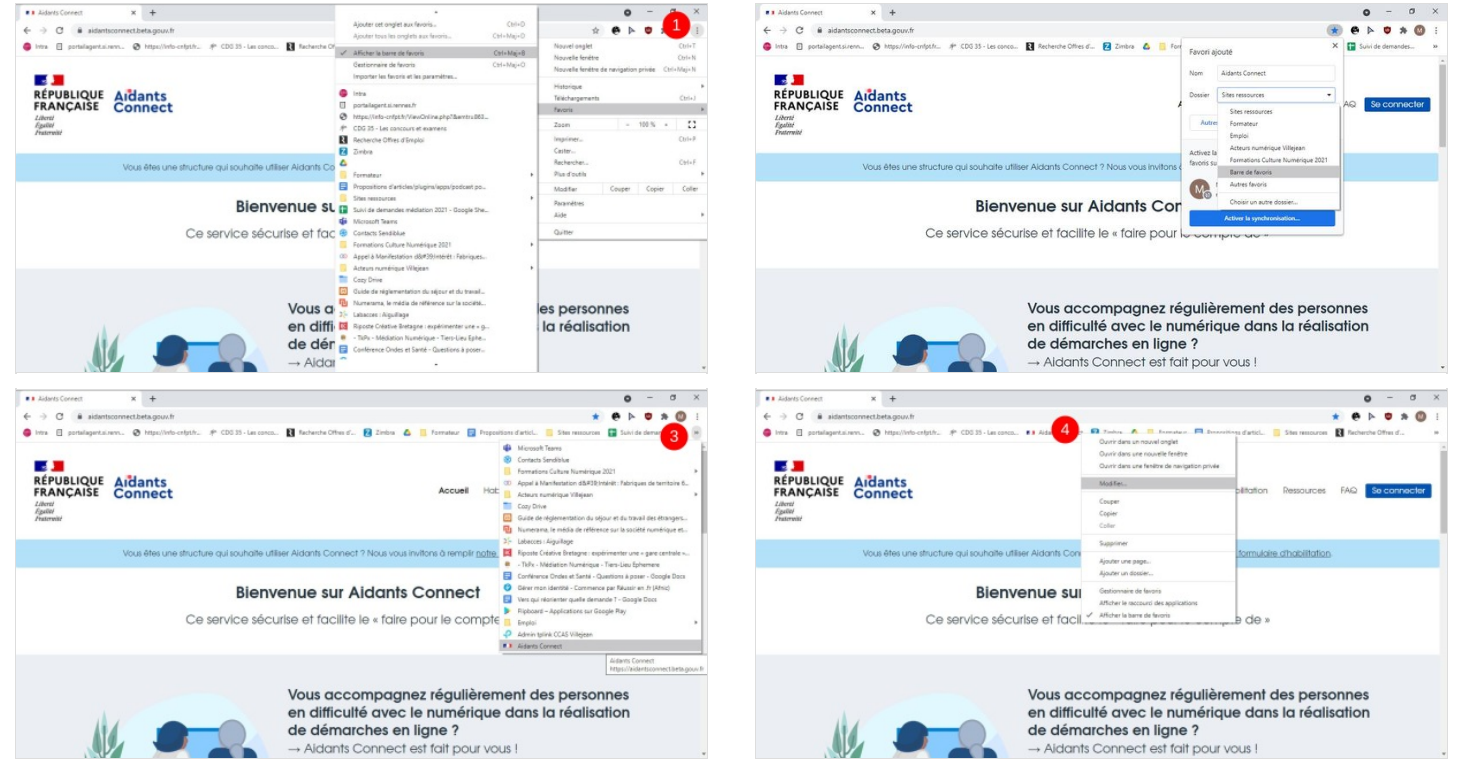

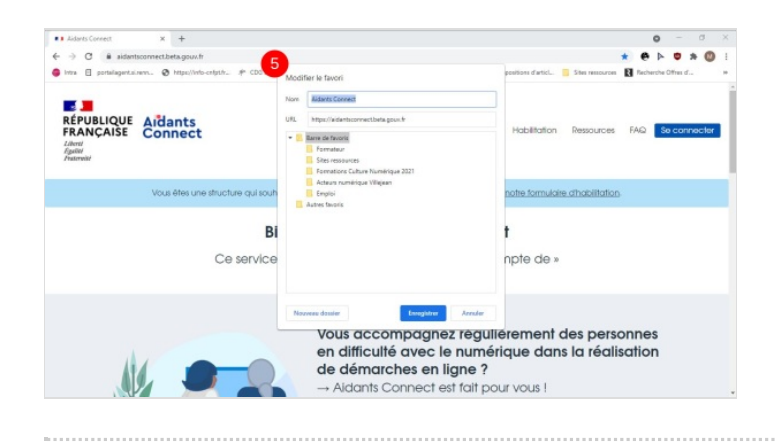